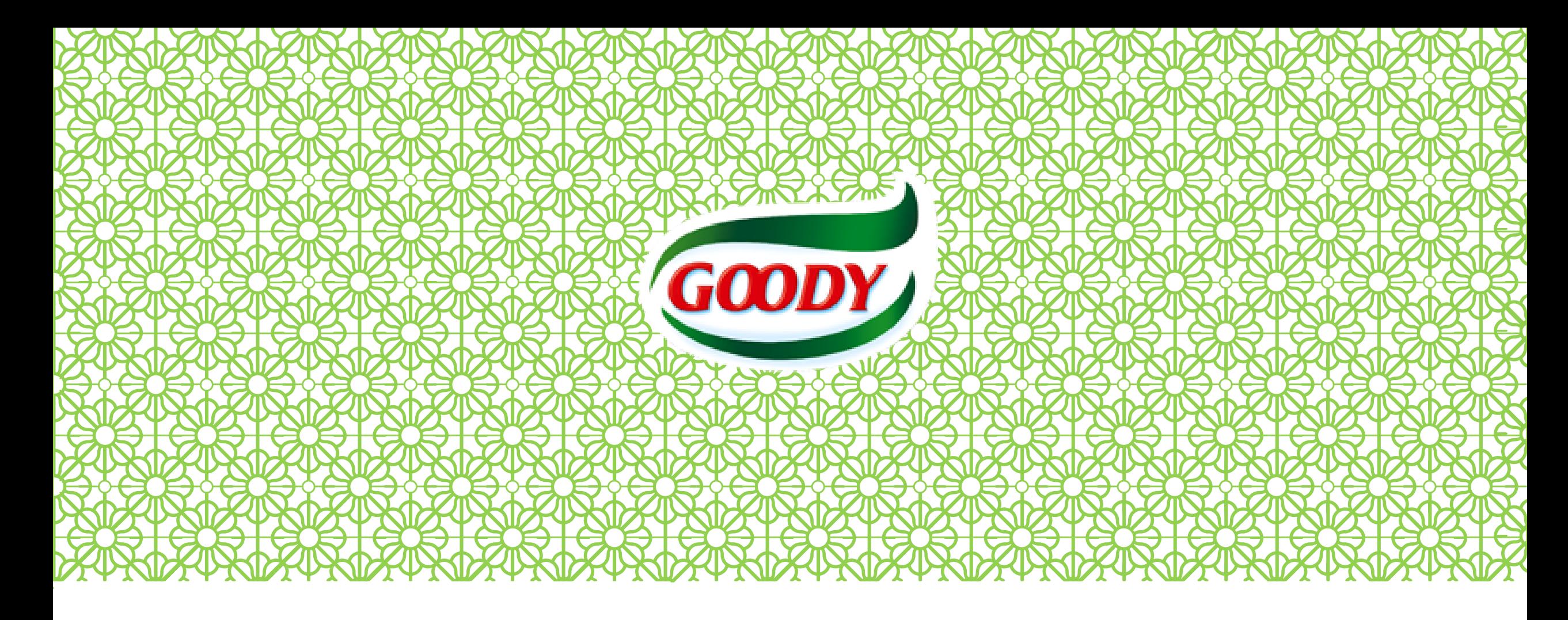

# GUIDE TO USING GOODY'S BIDDING SYSTEM

A 5-minutes guide to help you understand the bidding

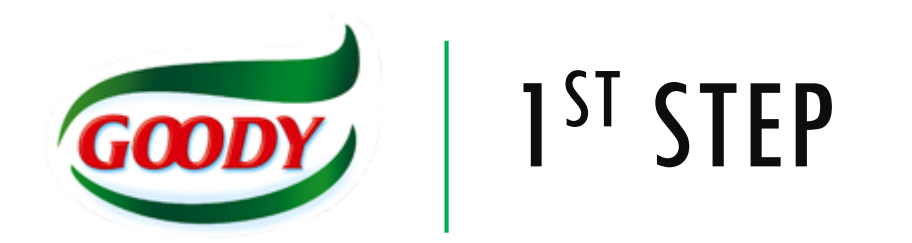

Log in using your registered username (it is your email address) and password. This will take you to the main page.

#### A https://solutions.promena.net/?returnUrl=%2FHome  $\mathcal{C}$

츪 - 1

Q SUPPORT: +90 (850) 210 - 8323 **R** HOME

**O** ENGLISH

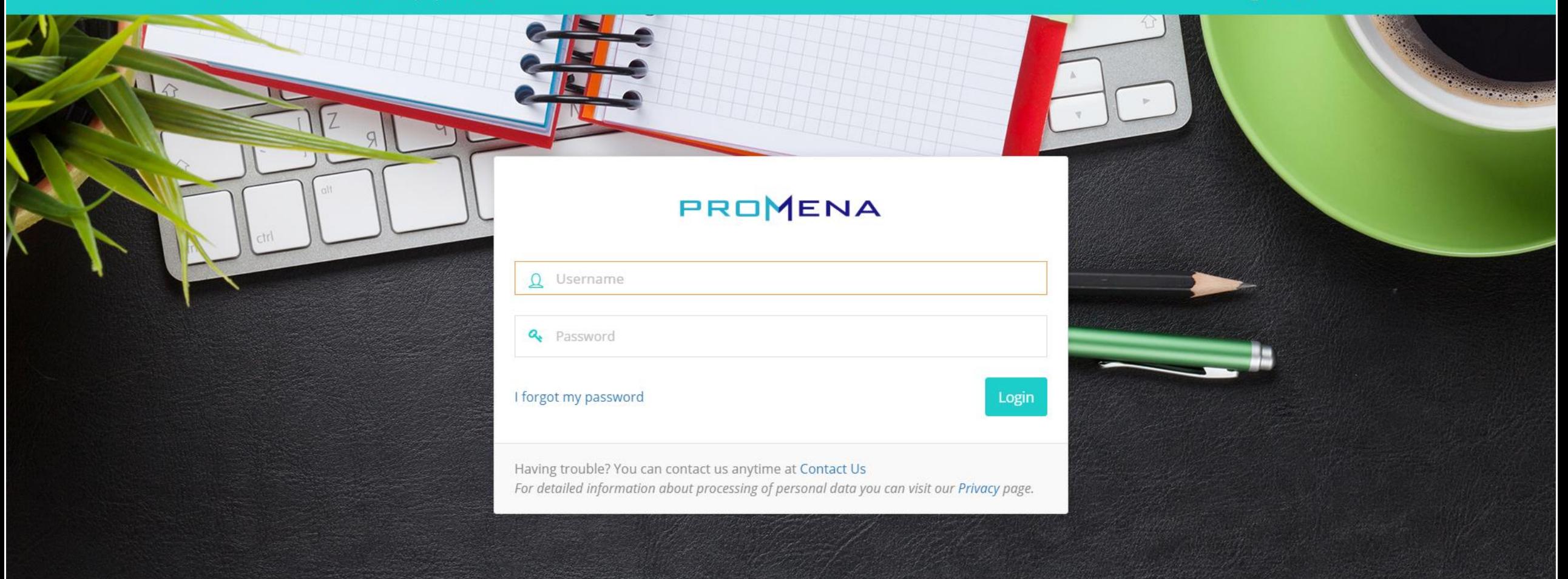

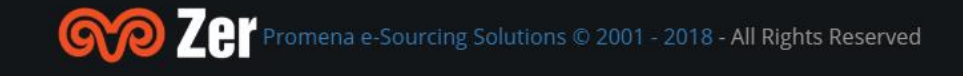

Privacy Policy Terms of Service Contact Us in 圖

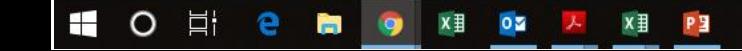

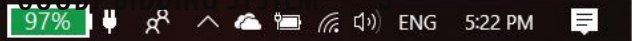

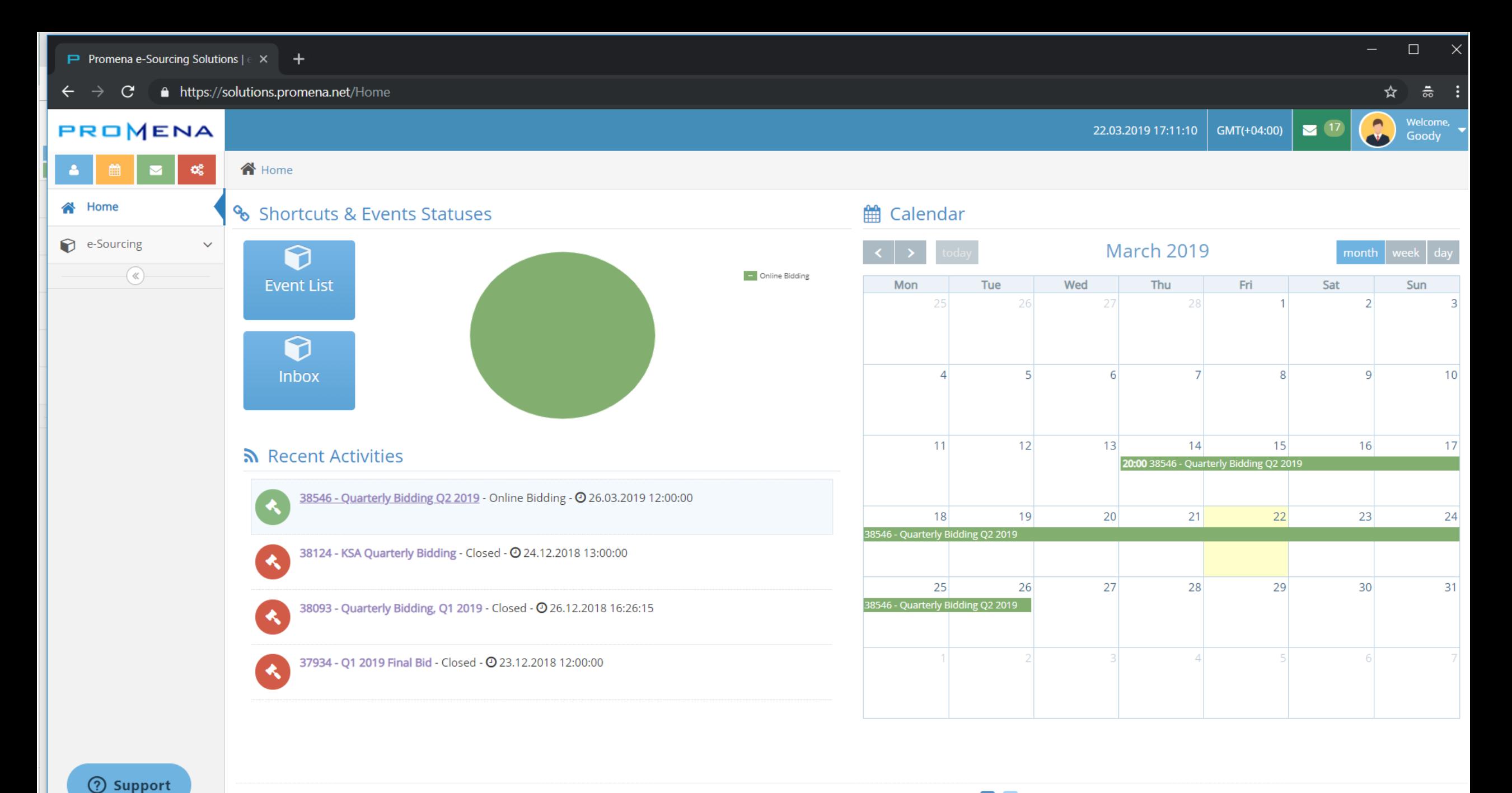

 $\alpha$ t/Summary?nid=38546

**DM** 

×目

 $\lambda$ 

x ∃

 $\circ$ 

H

耳

e

a)

 $\frac{1}{\sqrt{37\%}}$   $\frac{1}{\sqrt{2}}$   $\frac{1}{\sqrt{2$ 

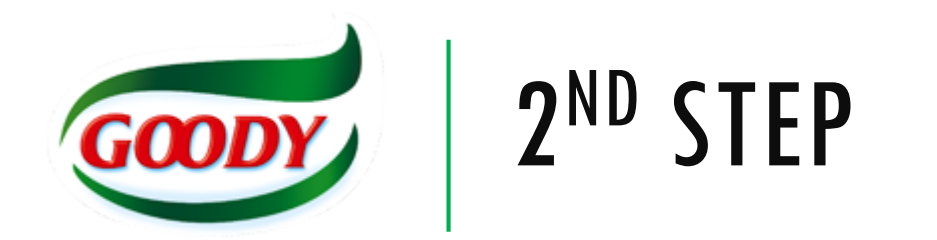

Click on e-sourcing events, OR you can find the event on your homepage, click on it.

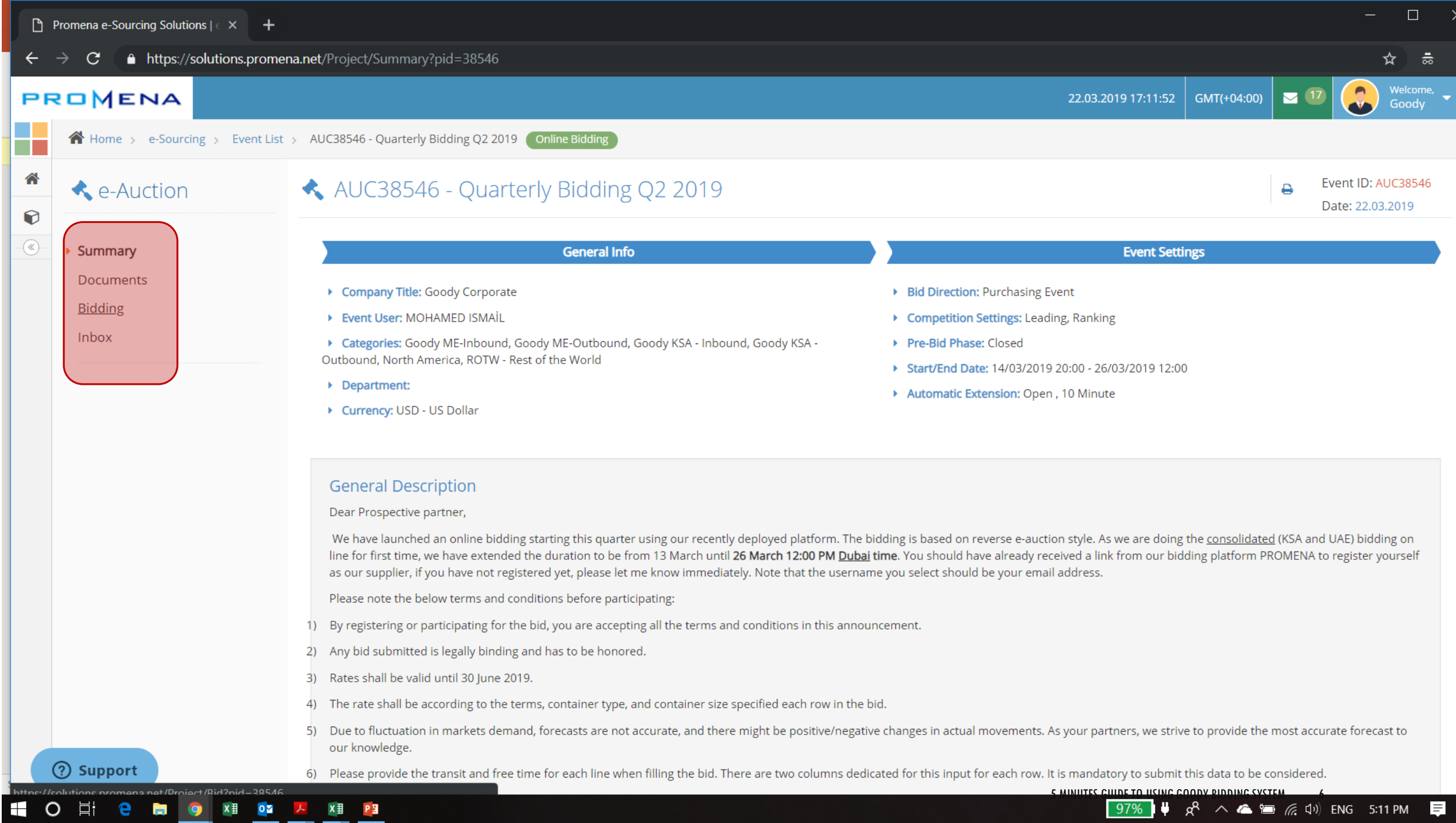

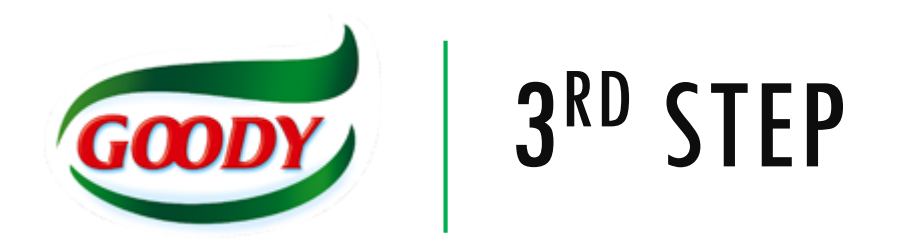

On the side navigation inside the event click on **Downloads**

First, upload in the documents section as per point 7 in the bid announcement:

- Demurrage
- **Detention**
- **Penalties**
- Any other irregular service charges

OPTIONAL: download the documents related to the bid. We have already sent those files to you, we kept them here for your reference.

↑ Home > e-Sourcing > Event List > AUC38546 - Quarterly Bidding Q2 2019 Conline Bidding

**X**目 P<sub></sub>

**x 目 02 人** 

 $\leftarrow$ 

 $\mathcal{L}_{\mathcal{A}}$ 

m

合

 $\odot$  $\begin{picture}(20,20) \put(0,0){\line(1,0){10}} \put(15,0){\line(1,0){10}} \put(15,0){\line(1,0){10}} \put(15,0){\line(1,0){10}} \put(15,0){\line(1,0){10}} \put(15,0){\line(1,0){10}} \put(15,0){\line(1,0){10}} \put(15,0){\line(1,0){10}} \put(15,0){\line(1,0){10}} \put(15,0){\line(1,0){10}} \put(15,0){\line(1,0){10}} \put(15,0){\line(1$  ☆

 $\mathbf{C}$ 

 $\frac{1}{\infty}$  :

Welcome,  $\bullet$ 

Goody

### $\blacksquare$   $\blacksquare$ GMT(+04:00)

## • Documents Bidding

Summary

Inbox

**②** Support

O Ei

÷

ng for promena.zendesk.com.

e

**G** 

 $\bullet$ 

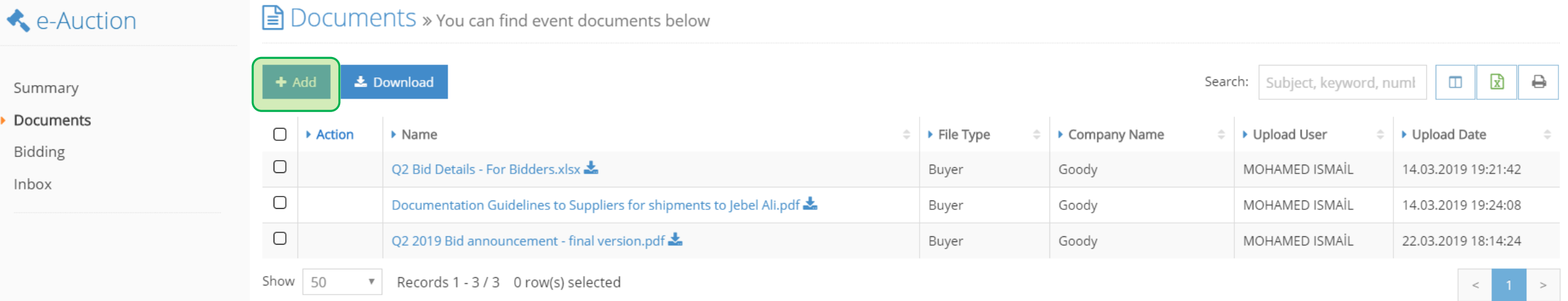

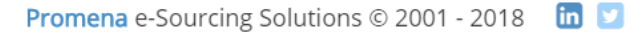

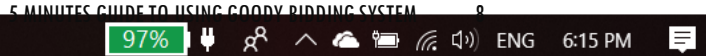

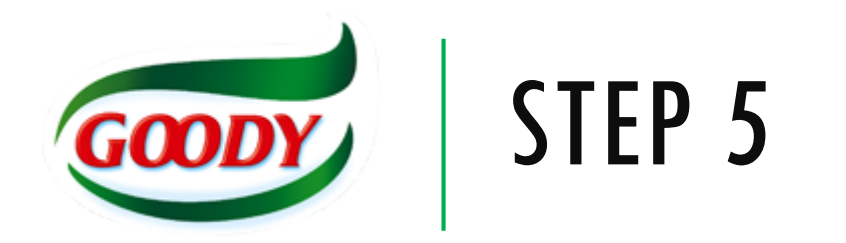

Click on **Bidding** on the side navigation

This will take you to the main bidding window

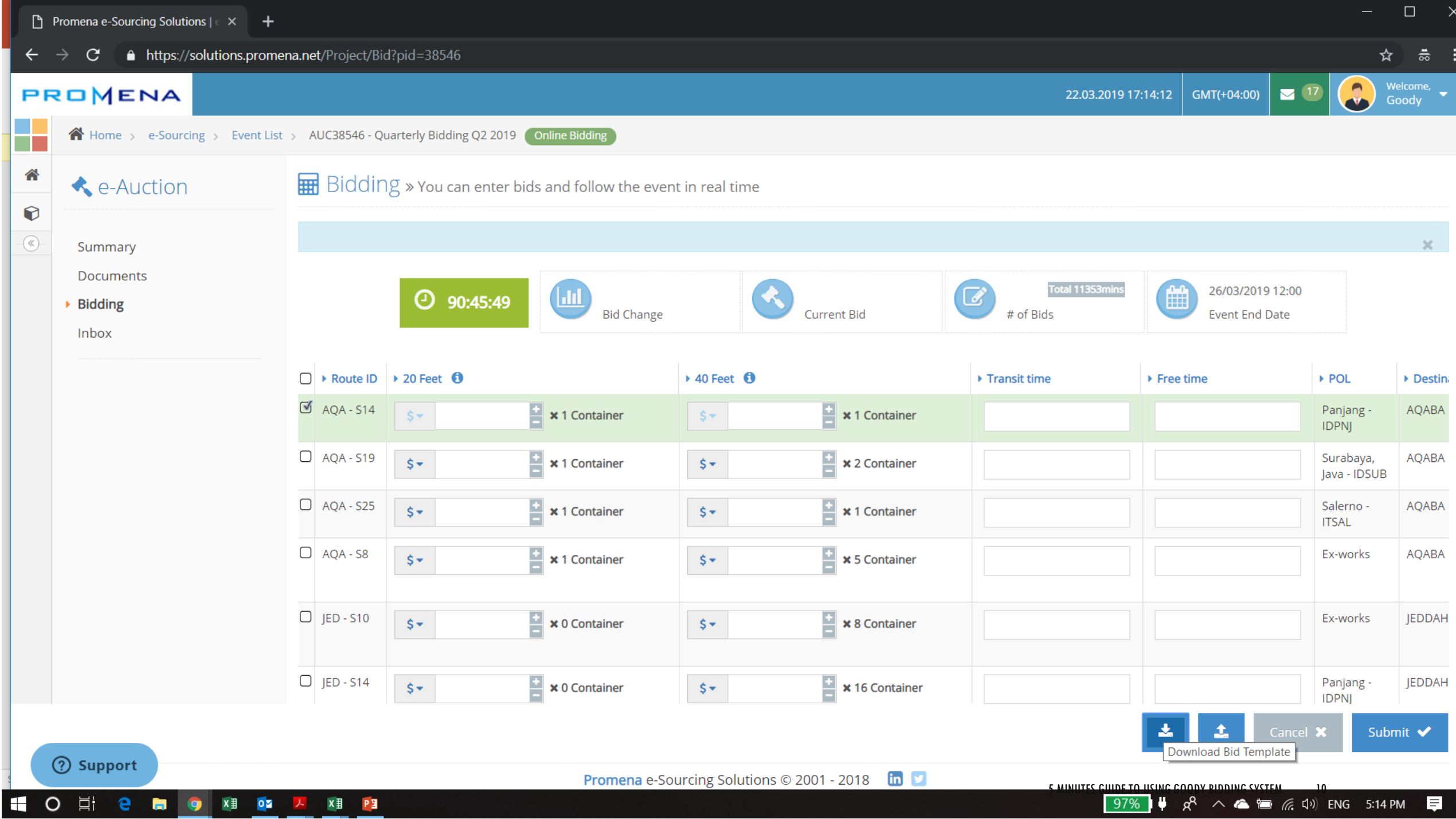

 $\boxed{97\%}$   $\parallel$   $\frac{1}{2}$   $\land$   $\land$   $\blacksquare$   $\blacksquare$   $\land$   $\blacksquare$   $\blacksquare$   $\Box$  ENG 5:14 PM  $\blacksquare$ 

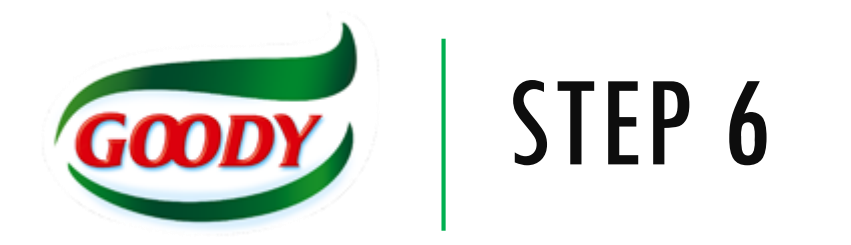

You can enter your bid in this window.

Make sure you selected the right currency

We cannot edit your bid, so verify your entry before uploading

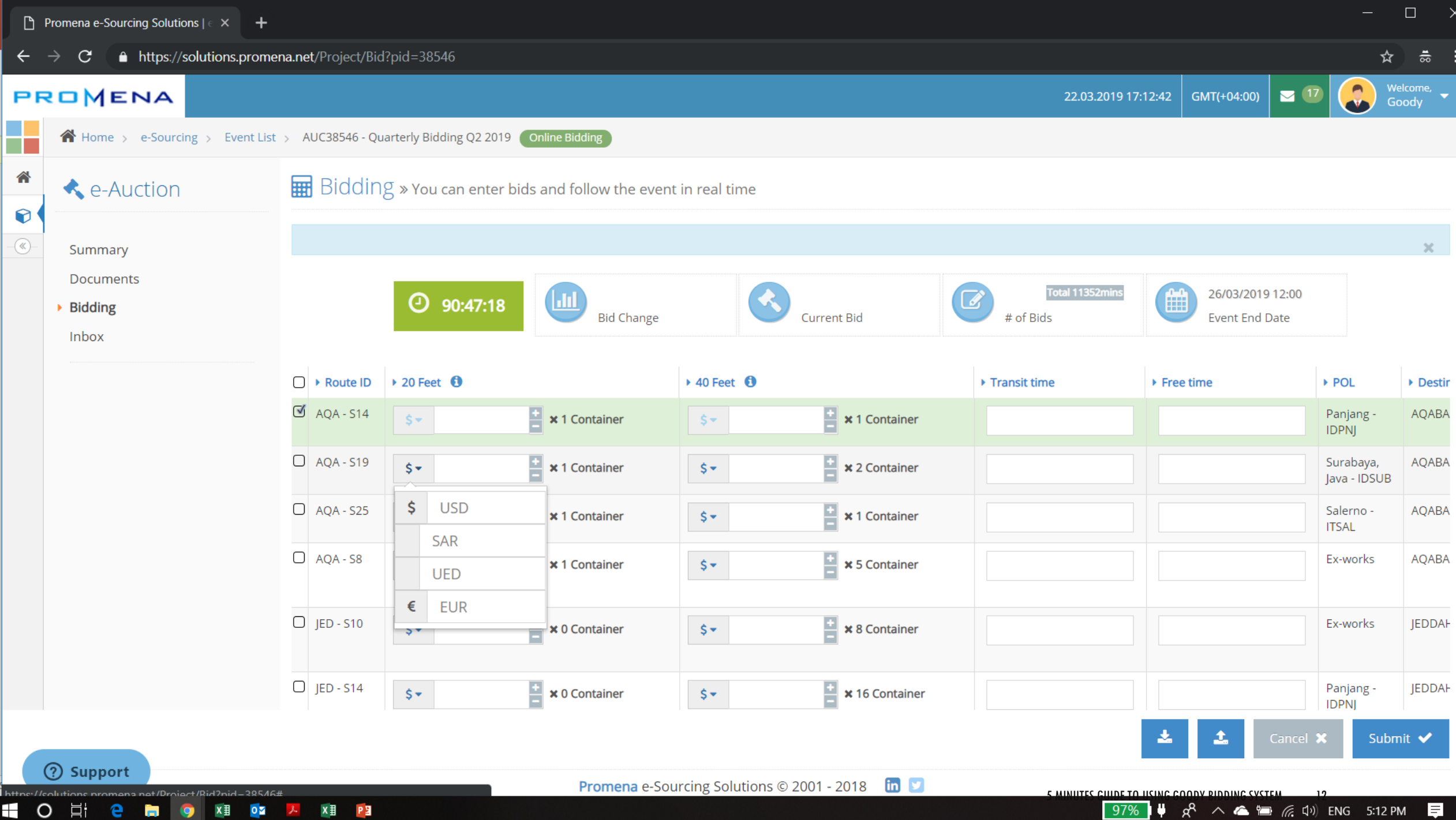

×.

ĦТ

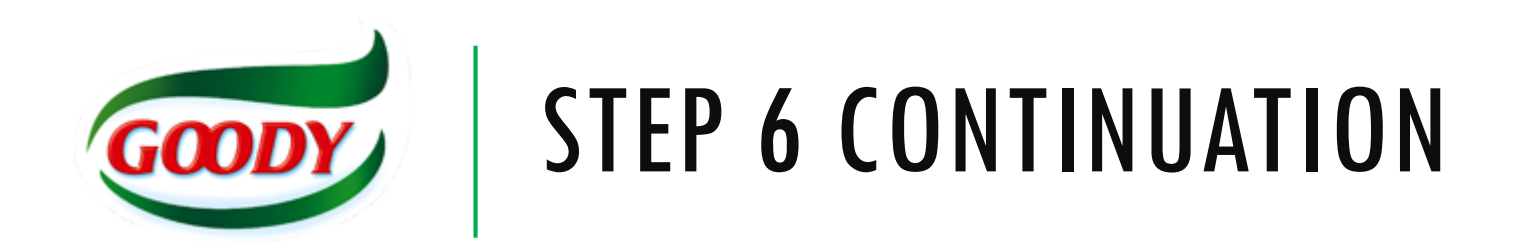

Scroll to the right using the scroll bar at the bottom OR using the scroll button on your mouse, drag right. This will help you to see the rest of the details of the route.

You can refer to the details in the file found in the documents section, and just refer to the route ID.

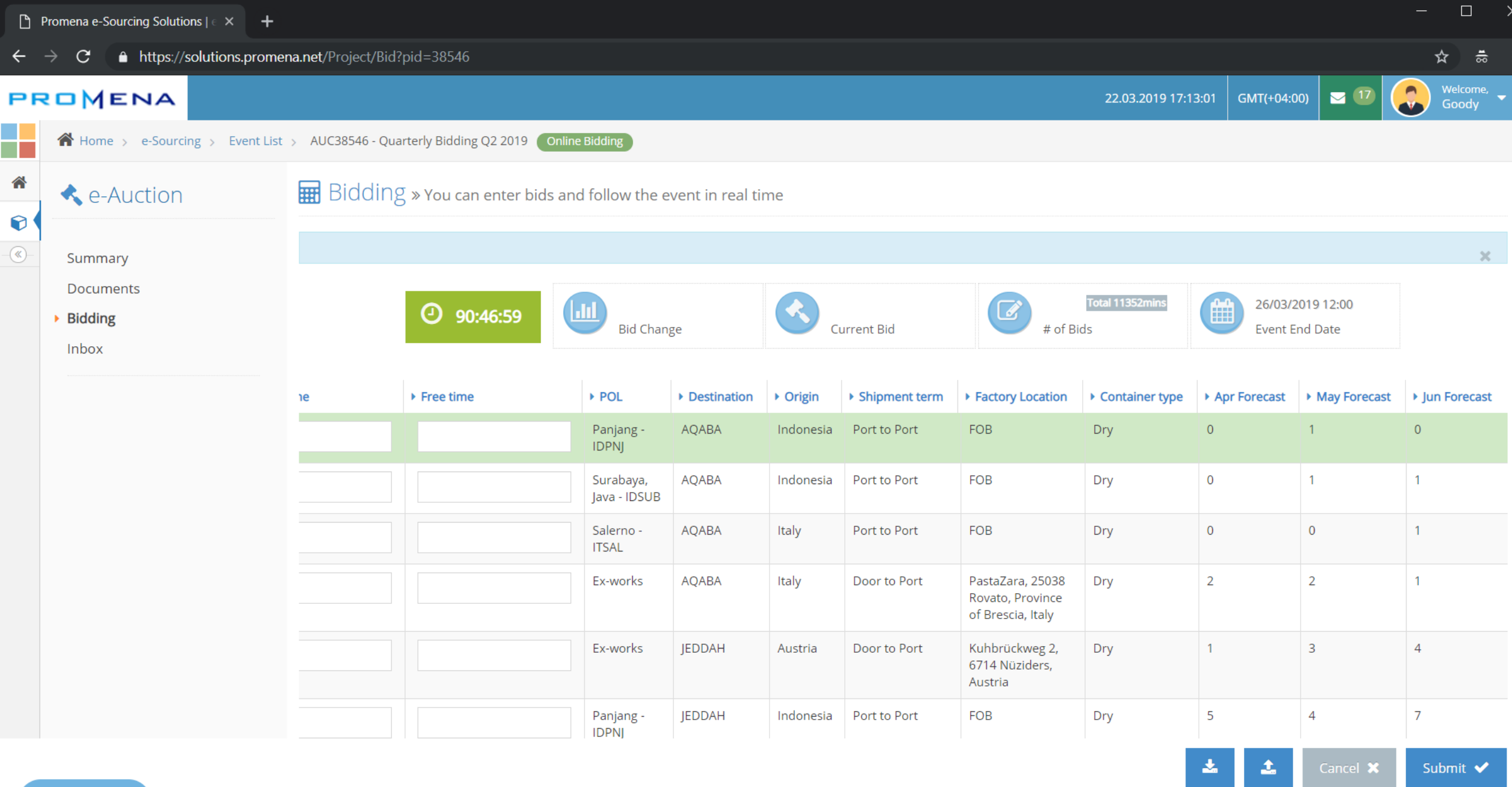

**2** Support

 $\blacksquare$ 

S HO HO

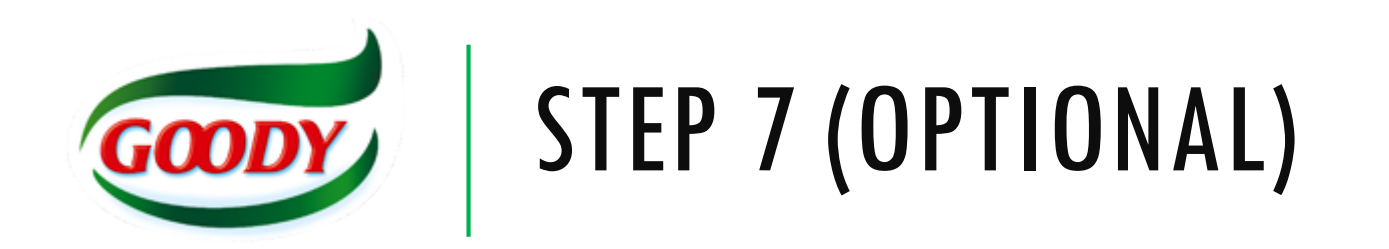

You can also submit the bid through downloading an excel template (refer to page 16), filling the white cells in the excel sheet (refer to page17) then uploading the sheet (refer to page 18)

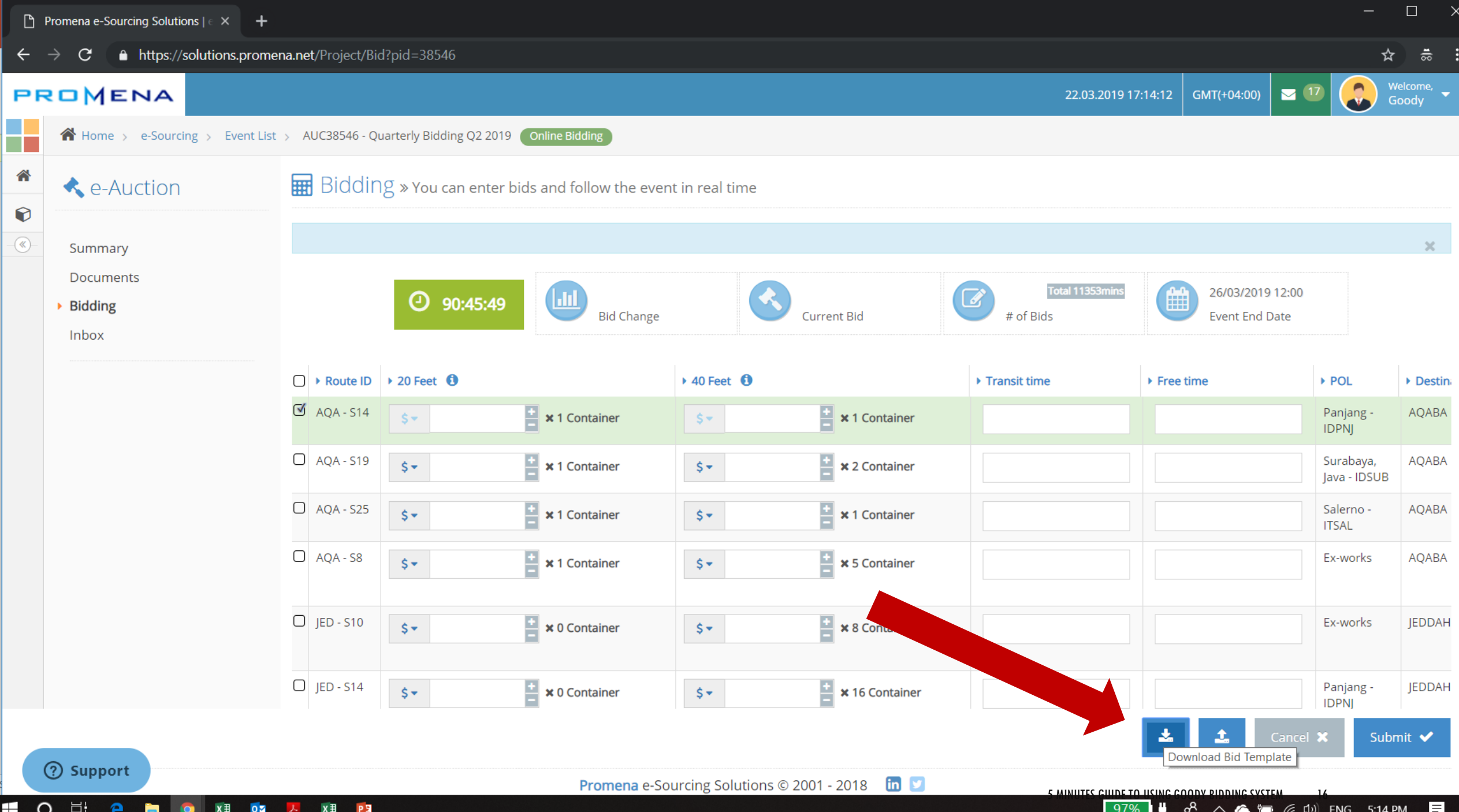

![](_page_16_Picture_27.jpeg)

 $\begin{array}{|c|c|c|c|c|}\hline \multicolumn{1}{|c|}{\mathbf{}} & \multicolumn{1}{|c|}{\mathbf{}} & \multicolumn{1}{|c|}{\mathbf{}} & \multicolumn{1}{|c|}{\mathbf{}} & \multicolumn{1}{|c|}{\mathbf{}} & \multicolumn{1}{|c|}{\mathbf{}} & \multicolumn{1}{|c|}{\mathbf{}} & \multicolumn{1}{|c|}{\mathbf{}} & \multicolumn{1}{|c|}{\mathbf{}} & \multicolumn{1}{|c|}{\mathbf{}} & \multicolumn{1}{|c|}{\mathbf{}} & \multicolumn{1}{|c|}{\mathbf$  $\overline{A1}$ 

![](_page_16_Picture_28.jpeg)

Ready

## HO E C C C X E OF A X E P E

 $- + 100%$ 

 $\mathbf{v}$ 

![](_page_17_Picture_6.jpeg)

![](_page_18_Picture_0.jpeg)

The portal will give you feedback on the rate submitted:

- **Green**: You have submitted a wining bid. This will indicate a rank number 1
- **Yellow**: You are at a tie. It will indicate the rank number you are tieing with.
- **Red**: There are other winning bids. The portal will show your ranking. You could be at red if you are ranked  $2<sup>nd</sup>$  or even  $45<sup>th</sup>$
- You can review your bid by clicking on the down arrow in the page and submitting, OR by entering a lower number vs the previous one submitted OR you can repeat step 7 by downloading the excel sheet, reviewing the rate with a lower rate and resubmitting. Last method is not recommended because the portal can reject the whole file if there is even one error.

![](_page_19_Picture_6.jpeg)

![](_page_20_Picture_0.jpeg)

# **A rate submitted is a binding bid.**

You cannot increase a rate you submitted. As mentioned, this is a reverse auction.

Use the correct Currency.